## **Metadata Explorer**

*Metadata Explorer* reveals the metadata about clips and images in your Final Cut Pro project that aren't shown in the Browser window. You can save the hidden QuickTime and Exif metadata to an Excel spreadsheet, or add them back to your Final Cut Pro project into the logging fields of your choice.

## **Quickstart Guide**

- 1. In **Final Cut Pro**, select the bins, clips and sequences to be explored.
- 2. Choose the **File** menu and select **Export** > **XML...**.
- 3. In **Metadata Explorer**, click the **Explore a Final Cut Pro XML file…** button to open the exported XML, or drag-and-drop the XML file to the application icon or dock tile – the clips with hidden QuickTime or Exif metadata will load into the table with columns for Clip Name, File Name, and each of the hidden metadata types found in the clips. • If you have clips from different formats, the metadata columns will have empty cells when clips don't have QuickTime metadata of that type.
- 4. Using the popup menu you can show the clips with **All**, **QuickTime** or **Exif** metadata. Use the search field to filter the columns to show only those with the search word(s). The search is not case-sensitive.
- 5. To save a spreadsheet of the table, click the **Save data to an Excel spreadsheet...** button.

With the paid version of *Metadata Explorer* you can add the hidden metadata back to your Final Cut Pro project's Label 2, Description, Scene, Shot/Take, Log Note, Master Comment 1, Master Comment 2, Master Comment 3, Master Comment 4, Comment A or Comment B fields

- 6. Choose the logging field you want to add the metadata column to from the popup menus in the first row of the table.
- If you don't want to add the metadata column to a field, leave its column set to **do not add**.
- If you already have log notes in the logging field, these will be kept and the new metadata will be added to the end.
- If you choose the same logging field for more than one metadata column, they will all be added to the logging field (for example, set localDate and localTime to both go to the Log Note field).

• Click the **Add data to a Final Cut Pro project...** and Final Cut Pro will come to the front with an Import XML dialog. After import the clips in your frontmost project will be updated with the metadata columns you selected.

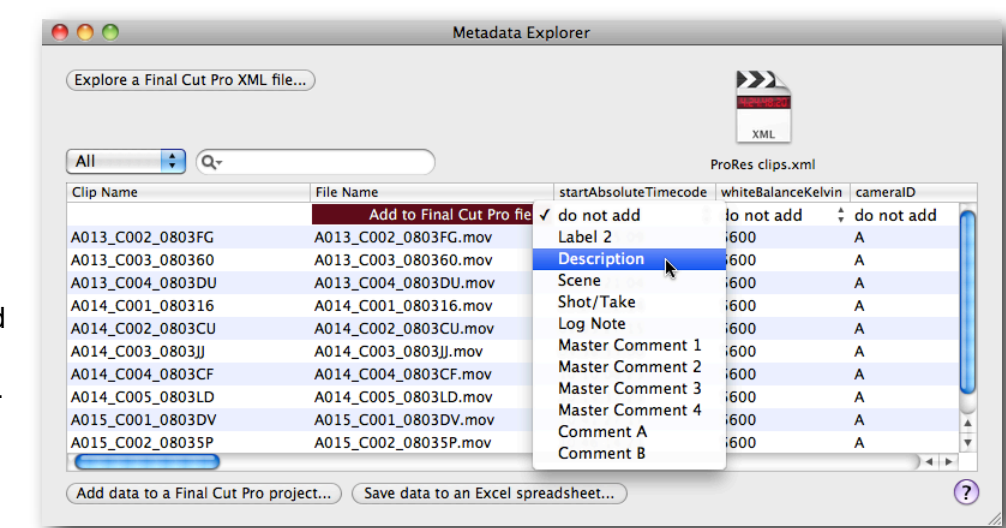

## <span id="page-1-1"></span>**Activating Metadata Explorer**

After you install *Metadata Explorer* onto a computer, it will need to be activated with a Serial Number before it can be used. Each serial number can be used to activate only one user at a time. If you want to activate the software on another computer, you'll need to deactivate it first. See [Moving Metadata](#page-1-0)  [Explorer to another computer](#page-1-0) for details.

You'll temporarily need internet access for the activation so that the software can connect to our server and confirm the serial number.

- When the software is first run it will display a Software License Agreement. Read the license agreement and click the **I Agree** button at the bottom of the page.
- Enter the Serial Number that was given to you and click the **Activate** button. The software will send the serial number to our server for confirmation.
- You'll get a message in green saying that you've successfully activated your license. Click the **Continue** button.

If the software could not be activated with the Serial Number, you'll get a message in red explaining the reason, such as:

- This is not a valid Serial Number check to make sure you have entered the serial number correctly;
- This is not a Serial Number for *Metadata Explorer* make sure you're entering a serial number that can be used to activate *Metadata Explorer*;
- The Serial Number has already been activated if you want to activate *Metadata Explorer* on this computer you'll need to deactivate the other installation before activating this one, or purchase another serial number.

## <span id="page-1-0"></span>**Moving Metadata Explorer to another computer**

To move *Metadata Explorer* from one computer to another, you'll deactivate it on the first computer, then activate the installation on the second computer.

To deactivate the software on one computer and activate it on a different computer, both computers will temporarily need internet access.

- On the first computer, choose **Deactivate** from the application menu.
- Confirm that you want to deactivate the software by clicking the **Deactivate** button.
- You'll receive a message in green saying that you've successfully deactivated your license.
- On the second computer, run *Metadata Explorer*, and follow the instructions for **Activating** [Metadata Explorer](#page-1-1).